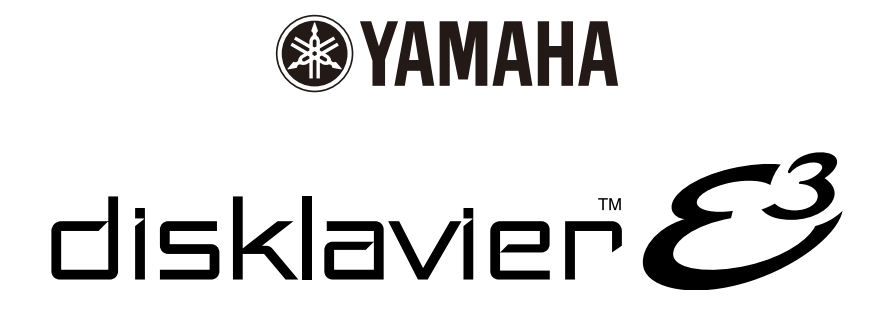

# **Update Manual**

## **Table of Contents**

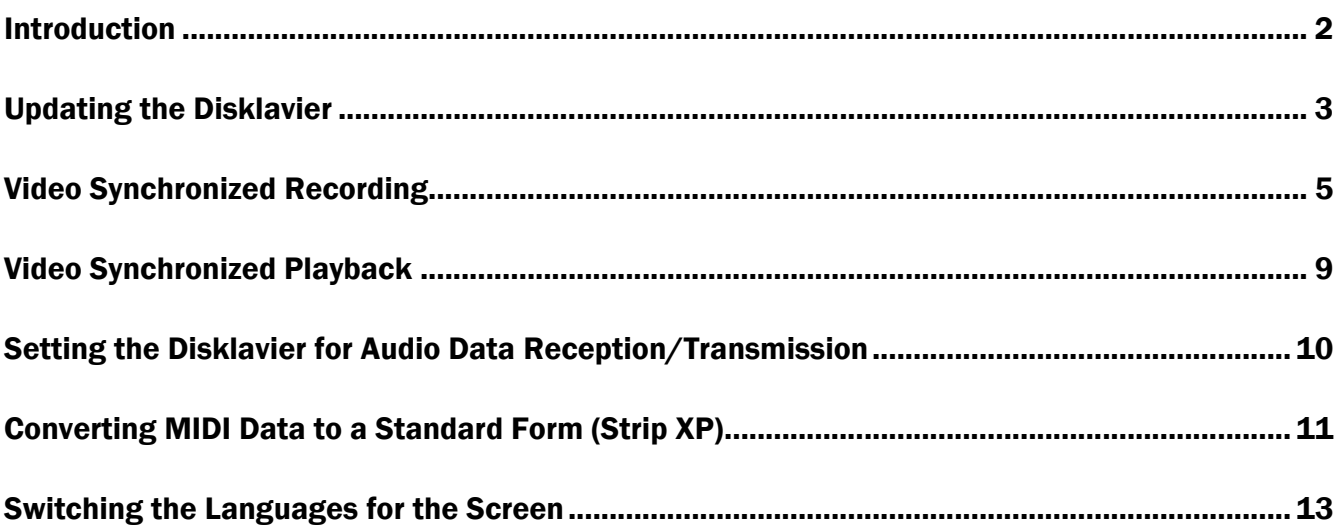

## <span id="page-1-0"></span>**Introduction**

Version 2.10 offers an expansion of the features available in the Disklavier E3 and increases the performance reliability of the Disklavier E3. The followings are the new features in version 2.10:

- Video synchronized recording and playback features ( $\mathcal F$  Pages  $5-9$  $5-9$  $5-9$ )
- Flexible audio input (OMNI IN) and output (OMNI OUT) setting ( $\mathcal{F}$  [Page 10\)](#page-9-0)
- "Strip XP" features ( $P$  [Page 11\)](#page-10-0)
- Switchable language setting for the screen ( $P$  [Page 13\)](#page-12-0)

First, update your Disklavier following the procedures [on page 3](#page-2-0).

## <span id="page-2-0"></span>**Updating the Disklavier**

Shut down the Disklavier **[PLAY/PAUSE] and [ON/OFF]** 

First you need to update the Disklavier firmware using update program (downloaded and saved from the website onto a USB flash memory, or downloaded directly to the Disklavier via Internet).

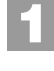

**Make sure that Disklavier is shut down.**

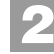

**Holding [PLAY/PAUSE] on the control unit, press [ON/OFF].**

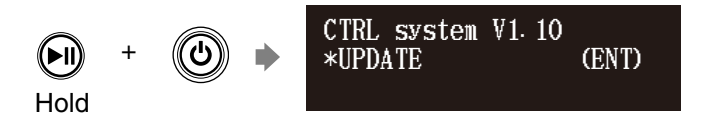

The current version information of each module appears one after the other.

#### **Make sure that the update program is prepared, then press [ENTER]. 3**

The starting screen appears.

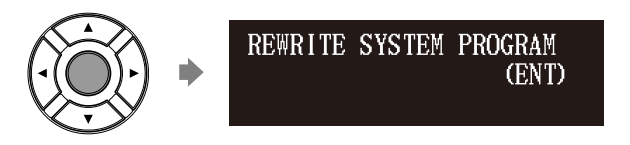

## **4**

### **Press [ENTER] again.**

After a while, the update confirmation message of each module appears.

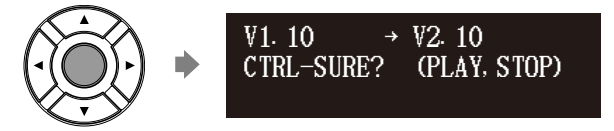

### **Important:**

Be sure NOT to turn off the Disklavier during the update.

### **Note:**

For this operation you have to download update program via Internet in advance, and shut down the Disklavier.

### **Note:**

Be sure to make backups of the song before updating.

**Press [PLAY/PAUSE] to update, [STOP] to skip to the next module. 5**

$$
\begin{array}{|c|c|c|}\n\hline\n\text{W1. 10} & \rightarrow \text{V2. 10} \\
\hline\n\text{DO NOT REMOVE DISK! 3500}\n\hline\n\end{array}
$$

When the update of the selected module completes, the update confirmation message of the next module appears. Repeat steps 4 and 5.

The closing screen appears when the update for all modules completes.

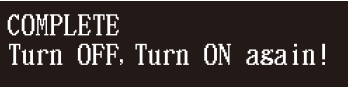

**Restart the Disklavier. 6**

## <span id="page-4-0"></span>**Video Synchronized Recording**

[SETUP] "AudioI/O" **Connect a camcorder and a DVD recorder**

By recording a song played on the Disklavier synchronized with the video recording, later on, you can enjoy piano playback with the video. First set up the camcorder, the DVD recorder, and the Disklavier, and then start recording by following the procedures below.

## <span id="page-4-1"></span>■ **Setting for Video Synchronized Recording**

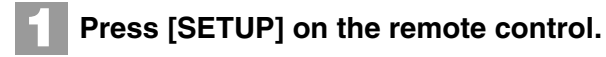

The setup menu screen appears.

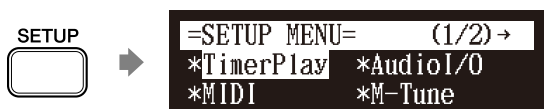

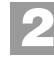

Select "Audiol/O" with the cursor buttons ([ ◀ ] [ ▶ ] [ ▲ ] **[ ]), then press [ENTER].**

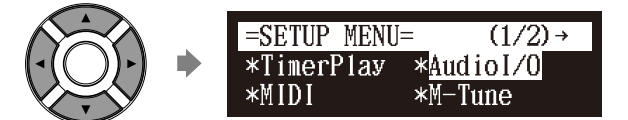

The audio I/O setting screen appears.

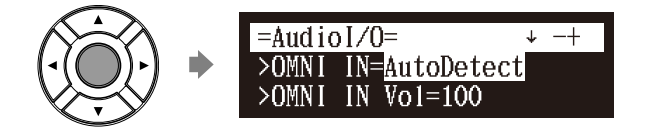

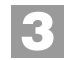

Select "OMNI IN" with the cursor buttons ([ **A** ] [ **v** ]), then **press [+/YES] and [–/NO] to change setting to "AutoDetect".**

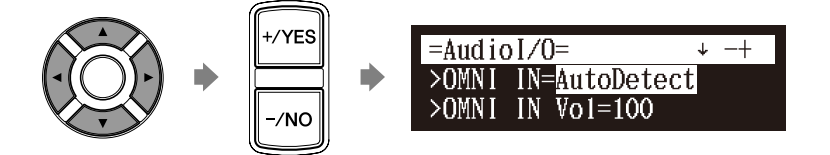

For details on video synchronized playback, see ["Video Synchronized](#page-8-0)  [Playback" on page 9](#page-8-0).

œ

Continued to next page

Select "OMNI OUT" with the cursor buttons ( $[\triangle] [\triangledown]$ ), then **press [+/YES] and [–/NO] to change setting to "SYNC". 4**

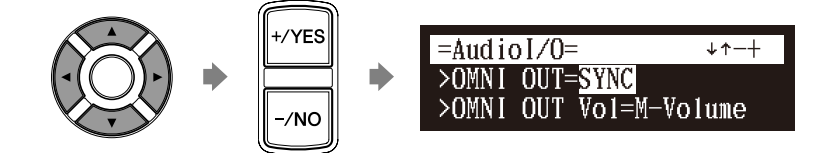

**Press [ENTER] to complete the operation. 5**

#### **Connect a camcorder and a DVD recorder to the control unit. 6**

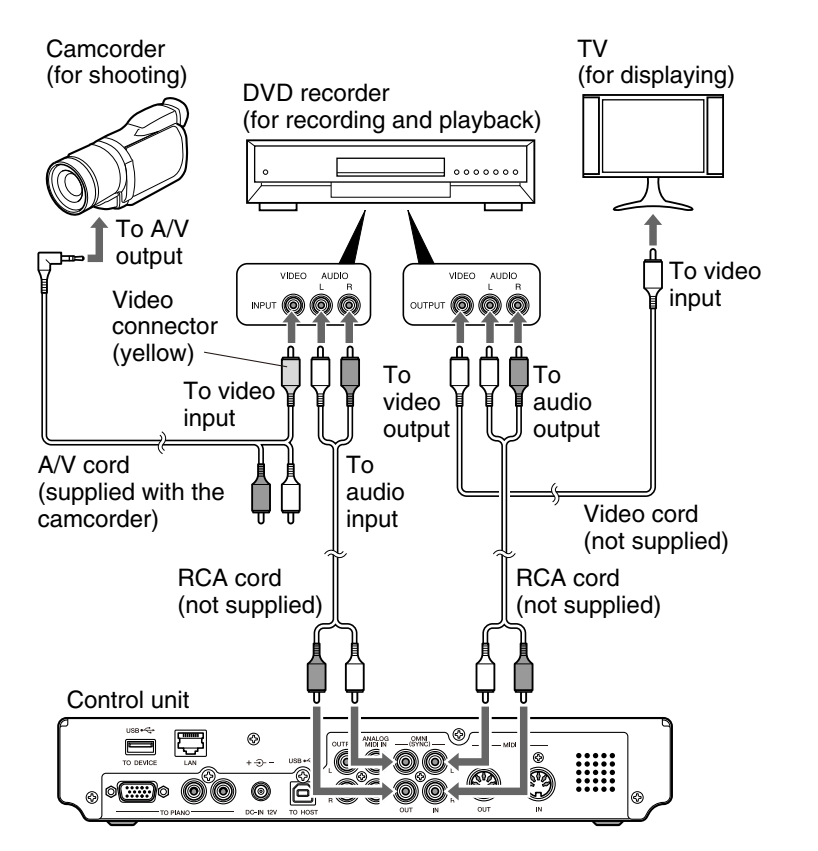

### **Note:**

Confirm the shape of input/output connectors on the camcorder and the DVD recorder, and prepare the cables fit to them.

## ■ **Starting Video Synchronized Recording**

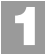

**Select a destination medium and album.**

#### **Press [RECORD]. 2**

The video synchronized recording standby screen appears, and [RECORD] on the control unit lights red, and [PLAY/PAUSE] flashed in green.

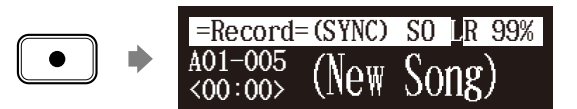

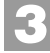

**5**

**7**

**Set the camcorder to video shooting mode.**

**Select the video input on the DVD recorder which the camcorder is connected to, then start recording on the DVD recorder. 4**

### **Press [PLAY].**

[PLAY/PAUSE] stops flashing, and the counter starts to advance.

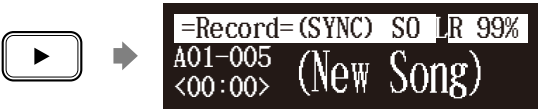

**Wait for approximately ten seconds, and then start playing your song. 6**

**Press [STOP] when you finish playing your song.**

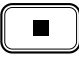

**Stop recording on the DVD recorder. 8**

# œ

To select a medium and album, see Chapter 3 "Basic Song Playback – Selecting Medium and Their Contents" on operation manual.

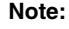

This step is necessary for synchronization of the song and the video playback, and should not be omitted.

Continued to next page

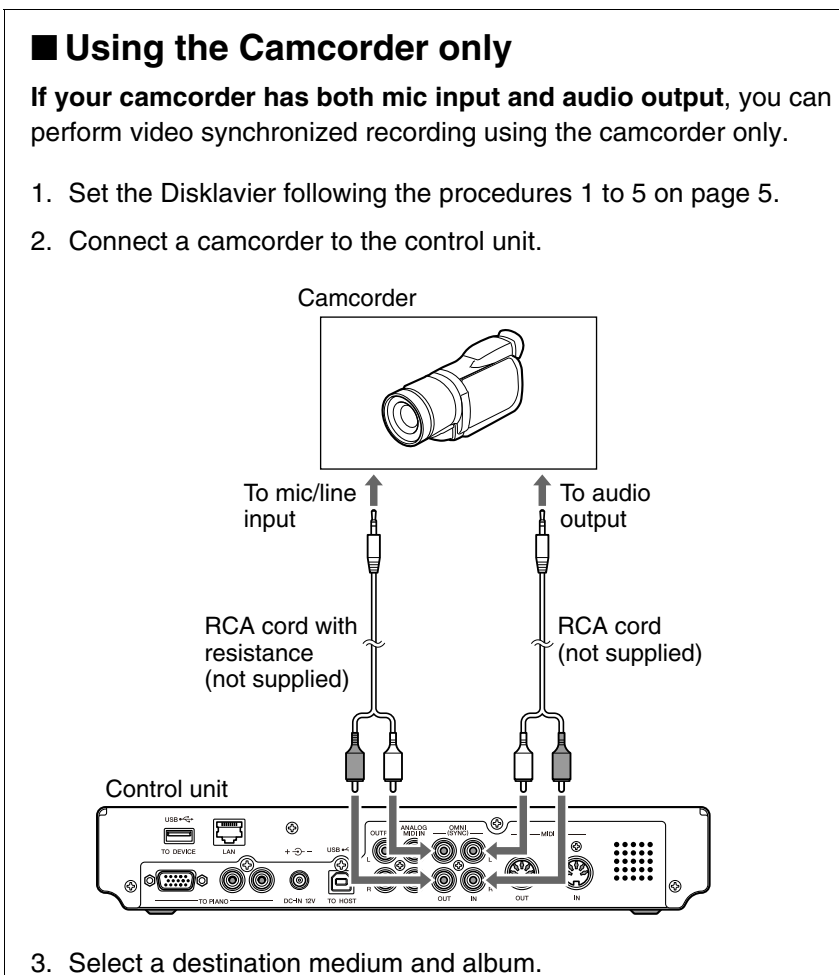

- 
- 4. Press [RECORD].
- 5. Start recording on the camcorder.
- 6. Press [PLAY].
- 7. Wait for approximately ten seconds, and then start playing your song.
- 8. Press [STOP] when you finish playing your song.
- 9. Stop recording on the camcorder.

## <span id="page-8-0"></span>**Video Synchronized Playback**

You can enjoy piano playback with the video recorded on the DVD recorder.

**Perform the video synchronized recording in advance.**

**2**

**1**

**Make sure that the OMNI IN setting is set to "AutoDetect".**

**Turn down the volume completely on the TV if you connect the audio output of the DVD recorder to the TV. 3**

Turn down the volume completely on the camcorder if you use the camcorder only.

**Start playback on the DVD recorder. 4**

Start playback on the camcorder if you use the camcorder only.

The Disklavier automatically searches and selects the song paired with the video, and then starts playback as well.

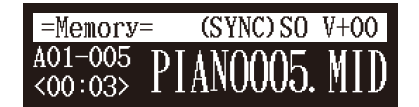

Œ

For details on video synchronized recording, see ["Video Synchronized](#page-4-0)  [Recording" on page 5](#page-4-0).

#### **Note:**

Be sure to rewind the video cassette to locate the beginning of the recording. It may take some time before piano playback starts if you start playback halfway through the video.

#### **Note:**

When using the song copied to the USB flash memory, it may take some time until the Disklavier recognizes the information for synchronization.

œ

See ["Setting for Video Synchronized](#page-4-1)  [Recording" on page 5](#page-4-1).

œ

If the piano playing is not synchronized with the video picture, adjust the offset time for synchronization. See ["Setting the](#page-9-0)  [Disklavier for Audio Data Reception/](#page-9-0) [Transmission" on page 10](#page-9-0).

☞

If noises (synchronized signal) are heard during video synchronized playback, turn down the signal level and re-record. See ["Setting the](#page-9-0)  [Disklavier for Audio Data Reception/](#page-9-0) [Transmission" on page 10](#page-9-0).

#### **Note:**

You cannot operate the Disklavier using the control unit or remote control during video synchronized playback. If you want to stop playback of the song, stop playback on the DVD recorder (or the camcorder).

## <span id="page-9-0"></span>**Setting the Disklavier for Audio Data Reception/Transmission (Additional Features)**

#### [SETUP] **"AudioI/O"**

You can select the kind of the incoming/going out audio signals. The following options are available in version 2.10.

### **OMNI IN**

**Auto Detect:** Select this when you make the Disklavier detect the input signal automatically.

### **OMNI OUT**

**SYNC:** Select this when you output the SMPTE signal used for video synchronization playback.

### **SYNC IN Offset**

Adjusts the length of the offset time that leads the actual playback of entire recording. The offset time can be set in a range of –500ms to +500ms. Decrease this value to delay the piano playing, and increase to advance the piano playing.

### **SYNC OUT Level**

Adjusts the output level of the SMPTE signal. For normal use, the adjustment of this option is not required. If noises (synchronized signal) are output from the OUTPUT jacks during video synchronized playback, turn down the level and re-record.

## <span id="page-10-0"></span>**Converting MIDI Data to a Standard Form (Strip XP)**

Song selection screen [FUNC.] **"Strip XP"** 

**1**

Some Disklavier pianos record highly precise control information (XP events) that becomes part of the MIDI song files. This data is used to achieve accurate playback on the Disklavier PRO model, but is not used when the file is played back on general MIDI devices. When you edit the song with external MIDI devices (for example a software sequencer), the relationship between the note data and the XP event as well as the actual performance may not be maintained. There may be cases in which songs edited in this manner cannot be played back normally, depending on the instrument's settings. In such cases, use the Strip XP function to remove the XP event to convert the song to standard MIDI format before using it for playback. Strip XP also makes it possible to reduce the size of MIDI files when desired.

### **Press [FUNC.] in the song selection screen.**

The song function menu screen appers.

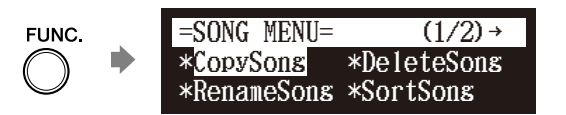

Select "Strip XP" with cursor buttons  $([\triangleleft] [\triangleleft] [\triangle] [\triangle] ]$   $[\triangledown]$ ), **then press [ENTER]. 2**

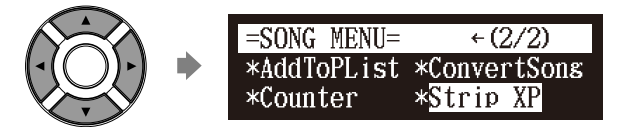

The Strip XP screen appears.

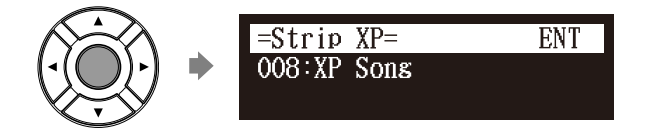

### **Note:**

Once the XP event is stripped, the original data cannot be restored. Before converting valuable music data, be sure to backup the original data.

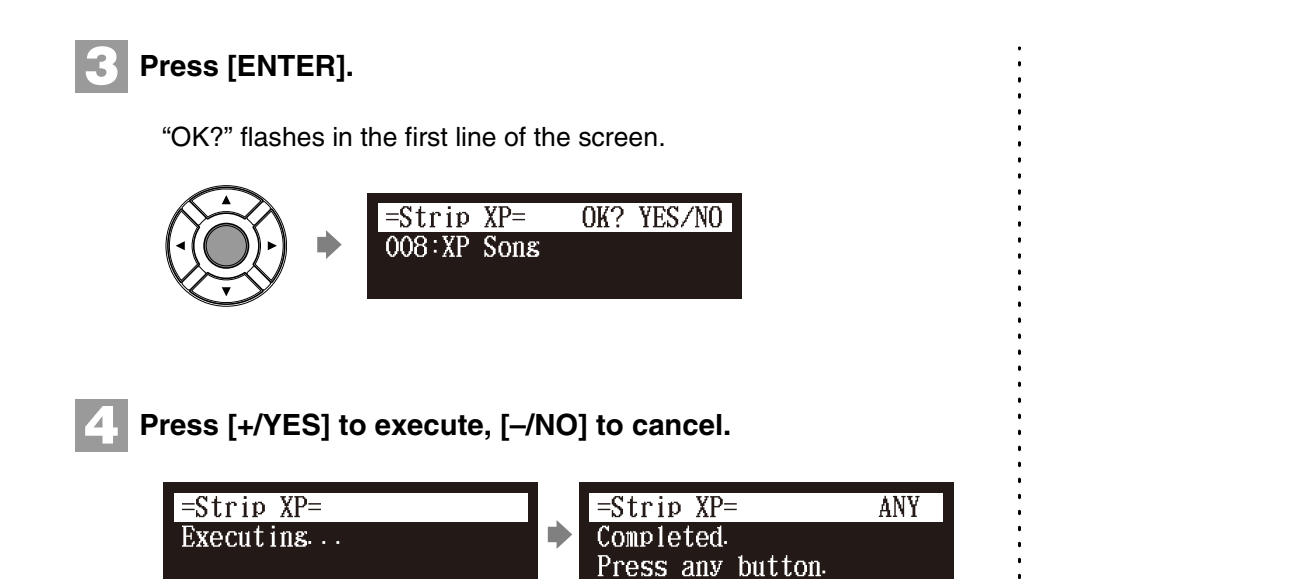

After a while, the completion message appears. Press any button to return to the song selection screen.

<span id="page-12-0"></span>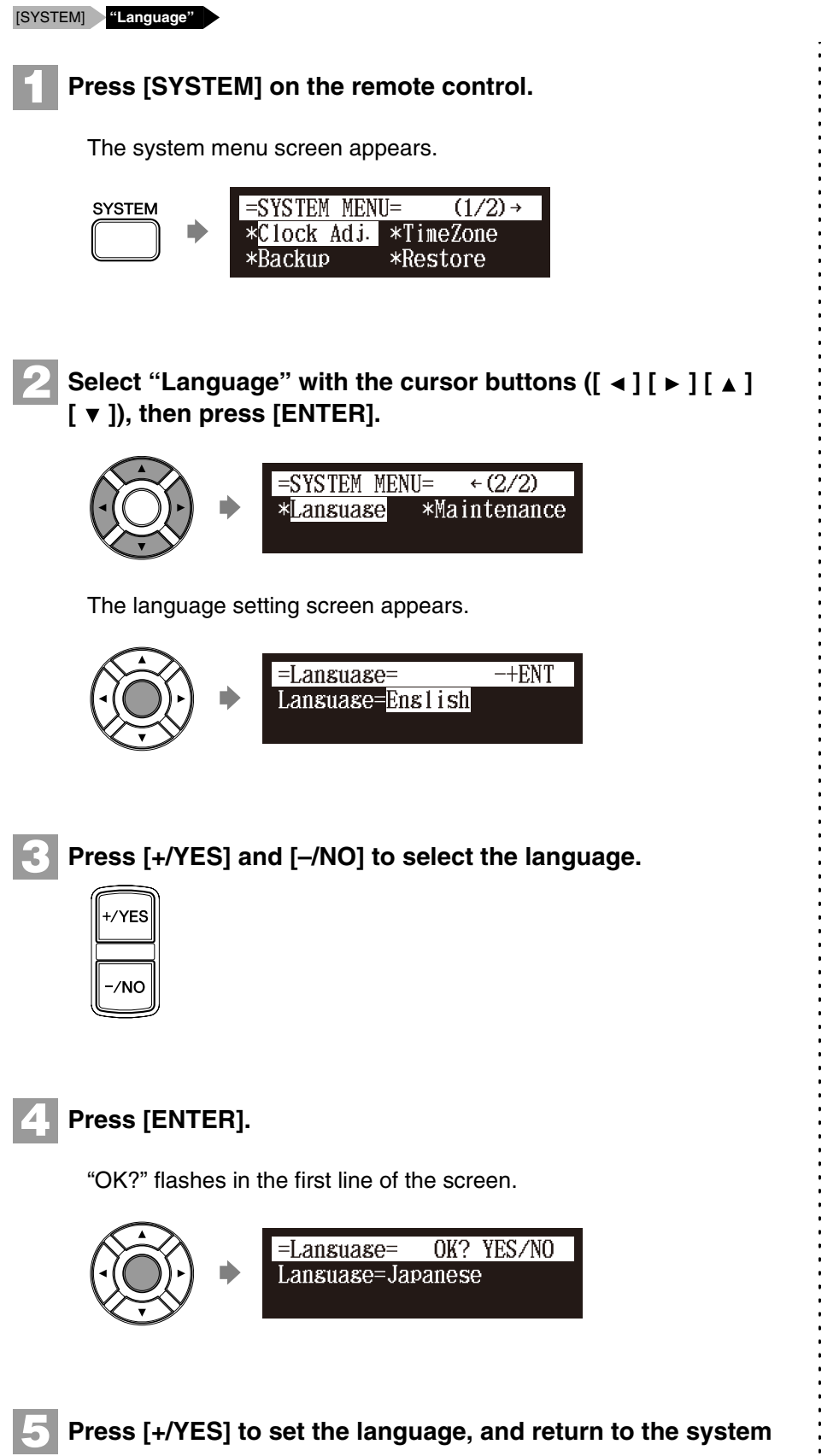

 $\sim 10^{-1}$ 

 $\mathcal{L}^{\text{max}}_{\text{max}}$ 

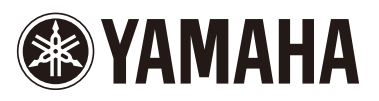